# 3.ICカード申請

#### 3.1 ICカード登録申請

電子入札用ICカードの登録申請を行います。

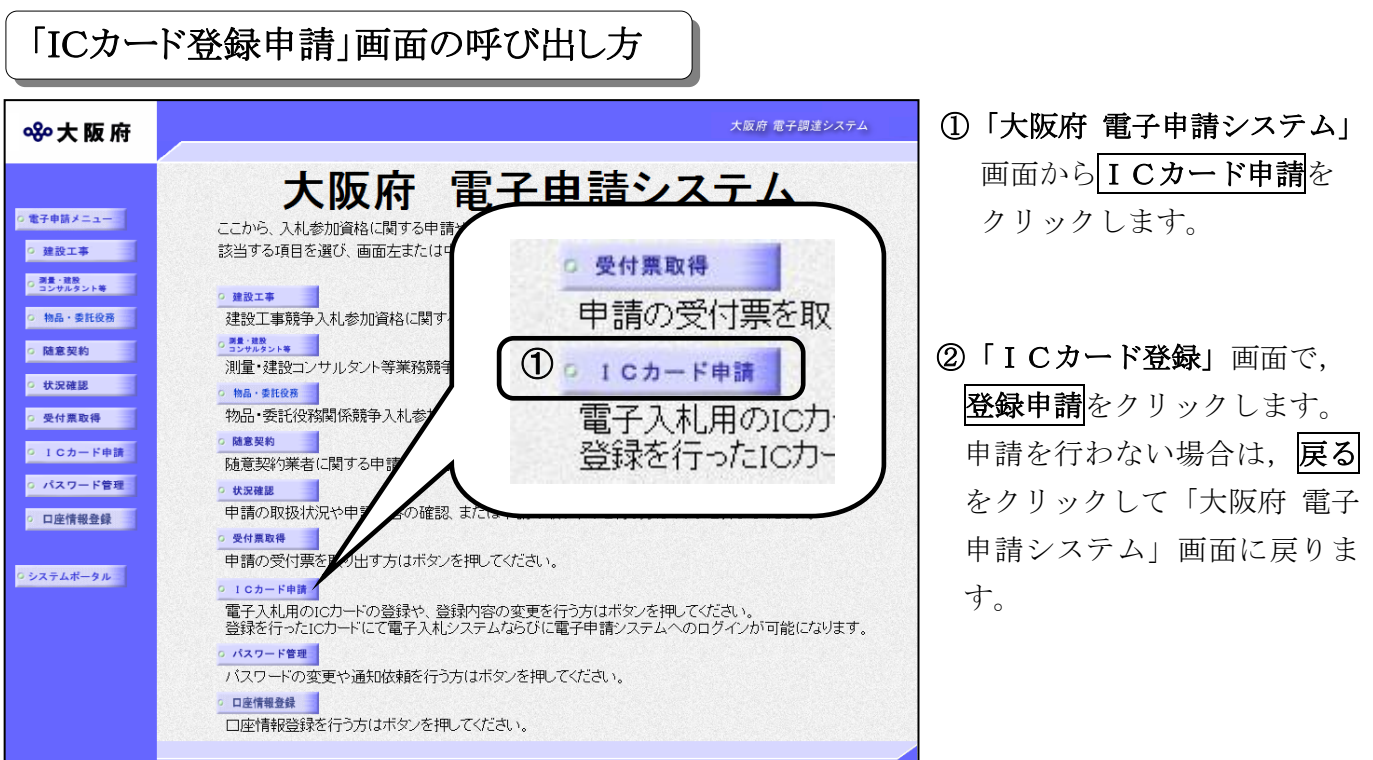

# ● ICカード, ICカードリーダについて ・電子入札システムに対応したICカードが必要です。 ・ICカードリーダは,ICカードを取得した認証局に対応したシステム設定が必要です。

#### **● ICカード登録申請について**

・電子入札用ICカード登録を行います。電子入札用ICカードの登録を行いますと,以 降登録を行ったICカードにて,電子入札システムならびに電子申請システムへのログイ ンが可能になります。

·入札参加資格の登録が有る方,または登録申請の手続き中の方のみ, ICカードの登録 が可能です。入札参加資格登録の申請手続き中の方がICカードにより電子入札システム にログインできるのは,審査完了以降になります。

・複数枚のICカードを登録することが可能です。 大阪府では、紛失、失効等への備えのために、複数枚のICカードをご用意いただくこと を推奨しています。

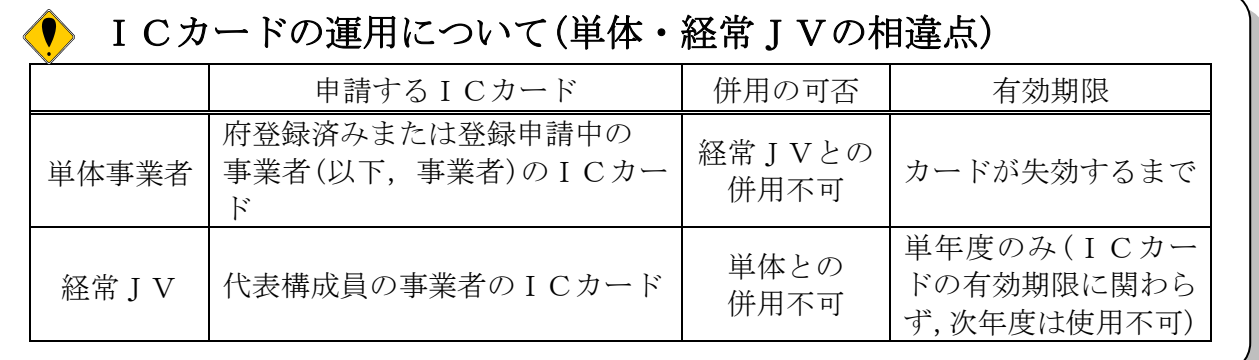

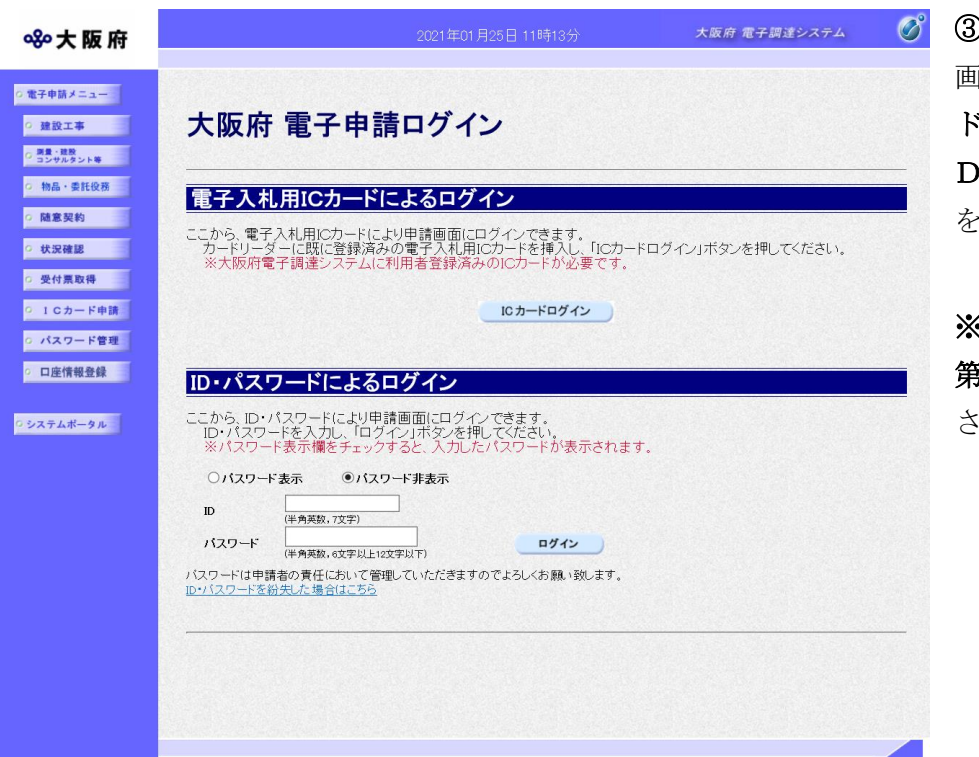

③「大阪府 電子申請ログイン」 **国面から, 電子入札用ⅠCカー** ドによるログインまたは,I D・パスワードによるログイン を行います。

※ログインの操作については, 第1章 共通操作を参照してくだ さい。

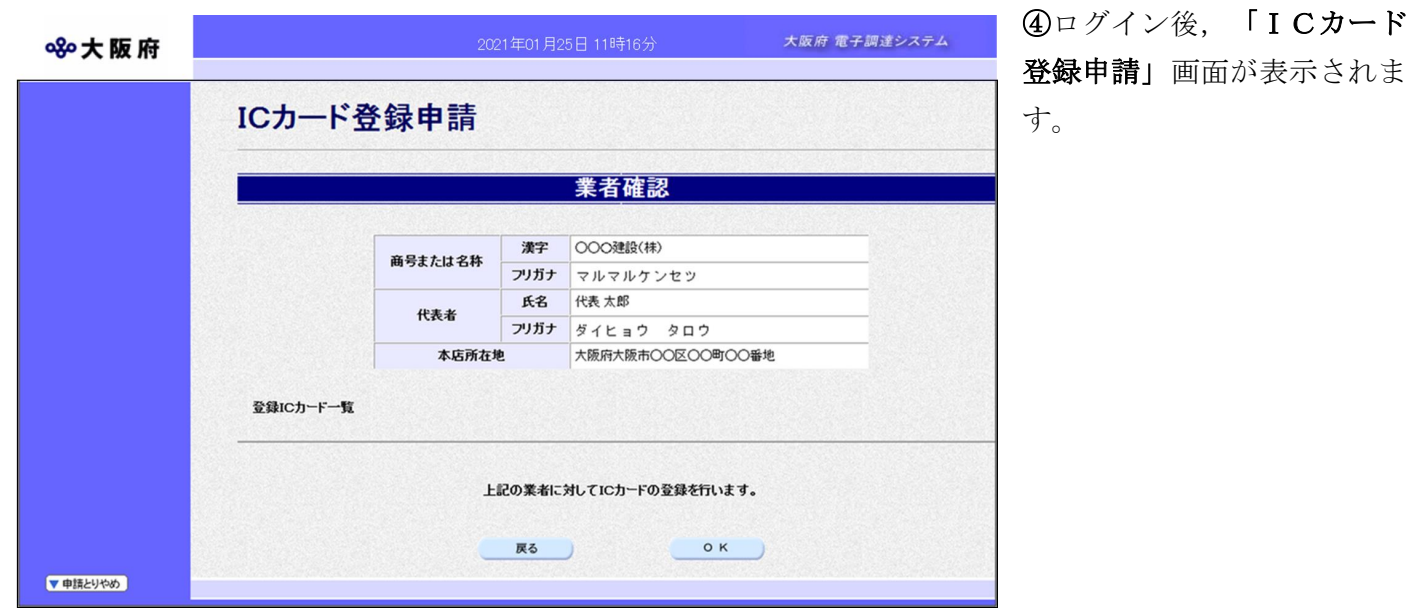

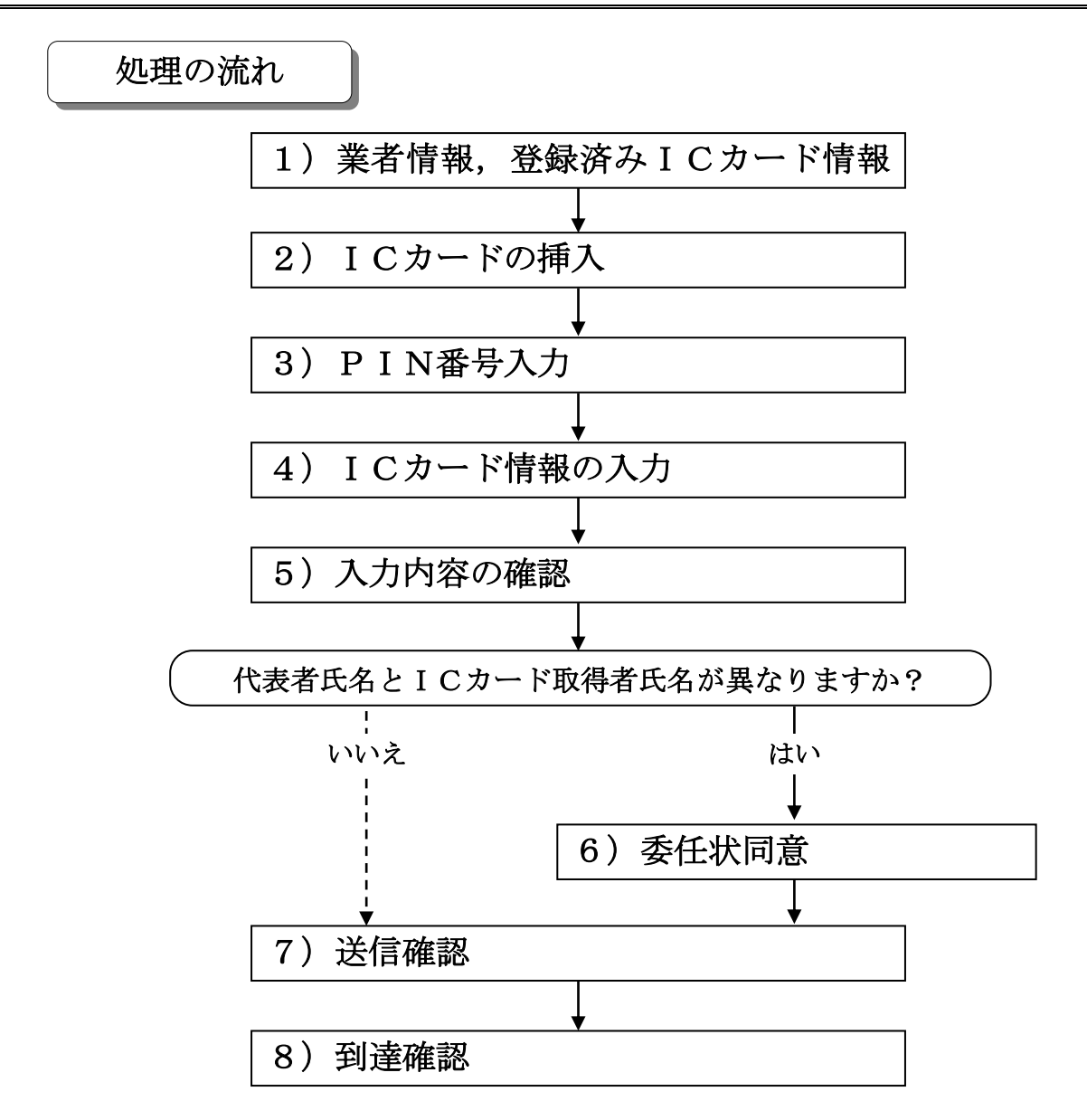

1) 業者情報, 登録済み I Cカード情報の確認

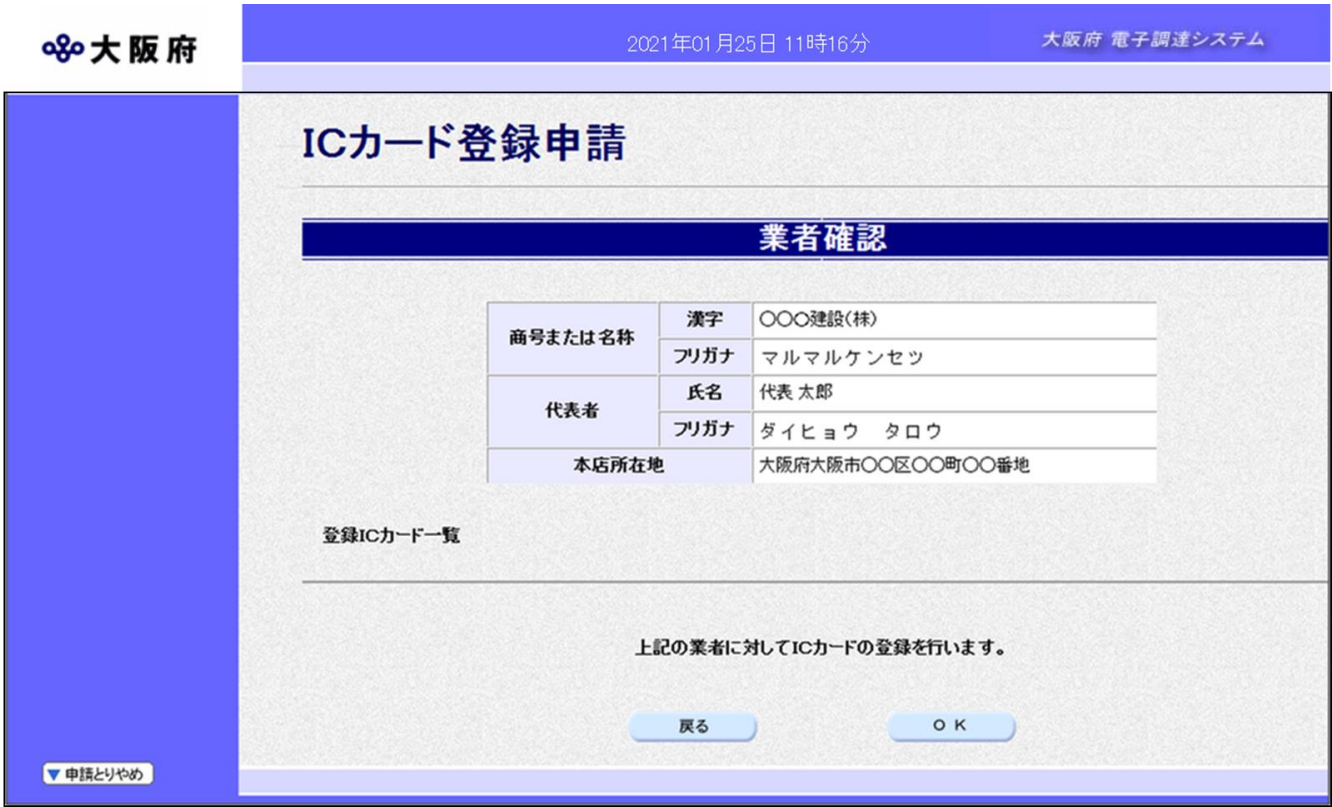

ICカードの登録を行う業者情報と、既に登録されているICカード情報の確認を行い, 次のいずれかの操作を行います。

◆ICカードの登録を行う場合は、画面下のOKをクリックします。

- →→2) ICカードの挿入へ
- ◆ ログインし直す場合は、画面下の及るをクリックします。
	- →→「大阪府 電子申請ログイン」画面へ
- ◆ICカードの登録を中止する場合は、画面左下の甲請とりやめをクリックします。 →→「大阪府 電子申請システム」画面へ

## ◆ 登録済み電子入札用ICカード一覧について

一覧には、登録済みのICカードの情報が表示されます。 未登録の場合は、一覧が表示されません。 失効したICカードの情報も表示されますので,ご注意ください。

## 2)ICカードの挿入

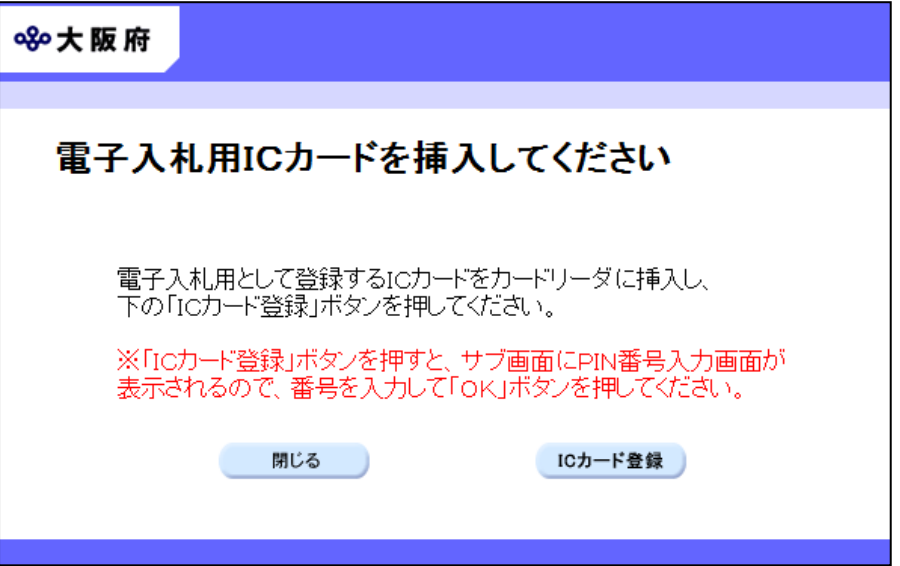

ICカードをICカードリーダに挿入します。

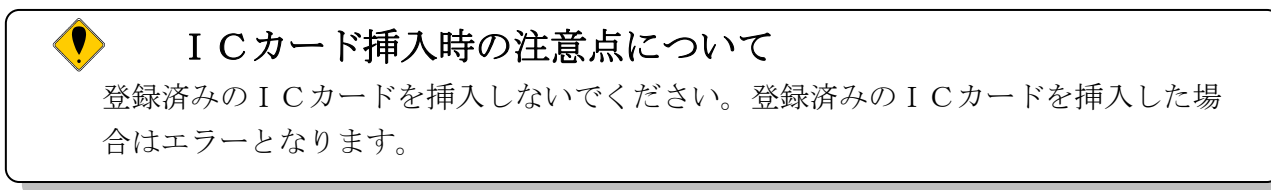

挿入後、次のいずれかの操作を行います。

- ◆電子入札用ICカードの登録を行う場合は、ICカード登録をクリックします。 →→3) PIN番号入力へ
- ◆ICカードの登録を中止する場合は、<mark>閉じる</mark>をクリックします。 →→1)業者情報、登録済みICカード情報の確認へ
- 3)PIN番号入力

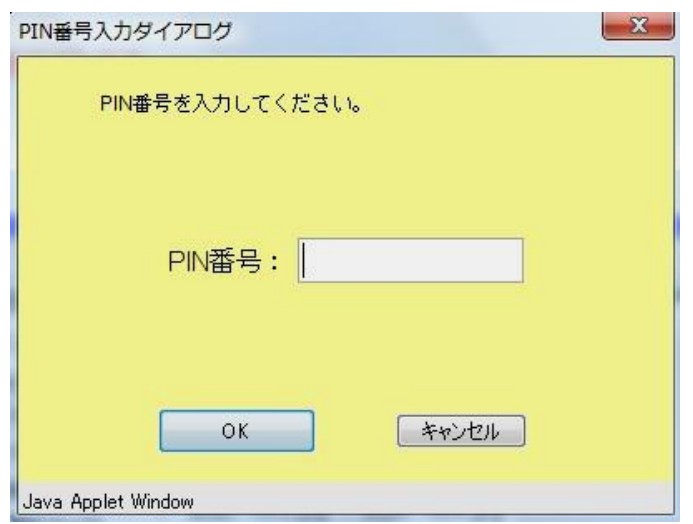

PIN番号を入力し、OKをクリックします。 →→4) ICカード情報の入力へ

#### 4)ICカード情報の入力

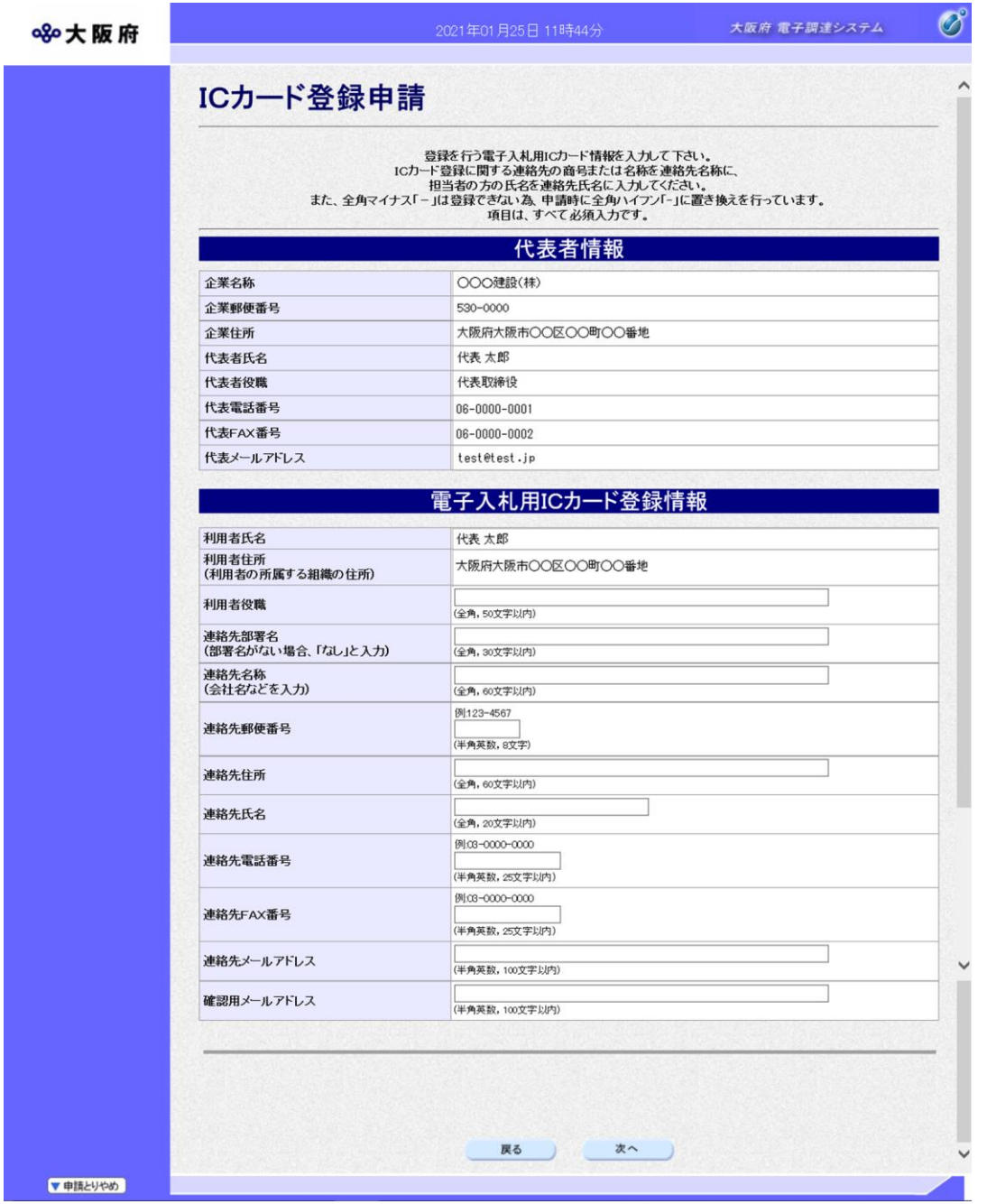

代表者情報には、業者情報システムに登録されている企業の本店情報が表示されます。 電子入札用ICカード登録情報のICカード取得者氏名, ICカード取得者住所には、電 子入札用 IC カードに格納されている情報が表示されます。

その他の項目には,必要事項を入力します。

## ◆ 連絡先氏名の入力について

連絡先氏名を入力する際には,姓と名の間に必ず1文字分の空白を入力してください。

## ◆ 連絡先メールアドレスについて

連絡先メールアドレスで指定したアドレスは,ICカードの受付結果通知,電子入札 における通知書,受付票の到着をお知らせするメールの送付先となります。

入力後、画面下のOKをクリックします。 →→5)入力内容の確認へ

5)入力内容の確認

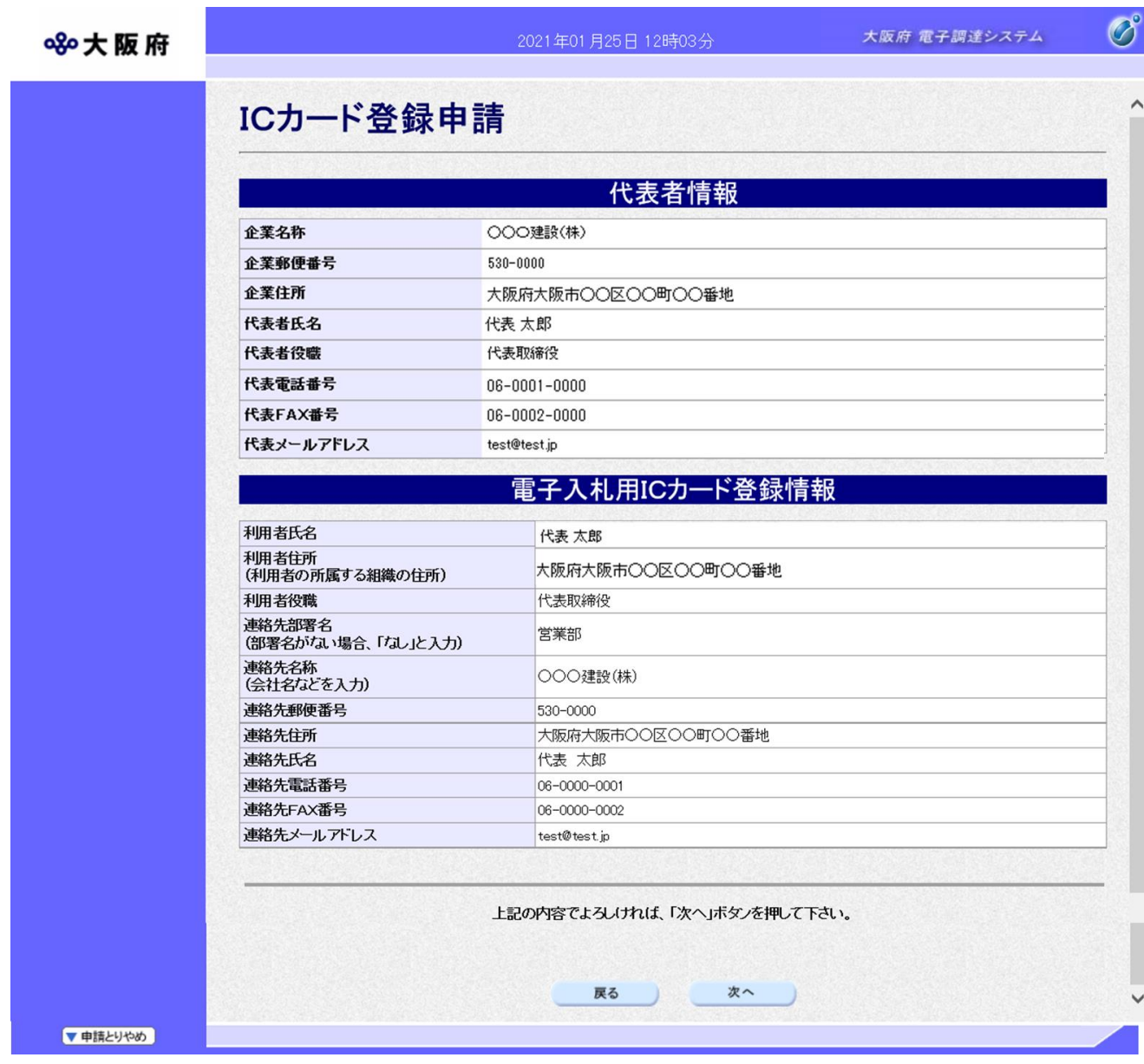

- 「ICカード登録申請」画面で入力した情報の確認を行います。
- ◆ICカード登録を実行する場合は、次へをクリックします。
	- (1)代表者氏名とICカード取得者氏名が異なる→→6)委任状同意へ
	- (2) 代表者氏名とICカード取得者氏名が一致する→→7) 送信確認へ
- ◆ICカード登録内容を修正する場合は、反るをクリックします。

#### →→4) ICカード情報の入力へ

6)委任状同意

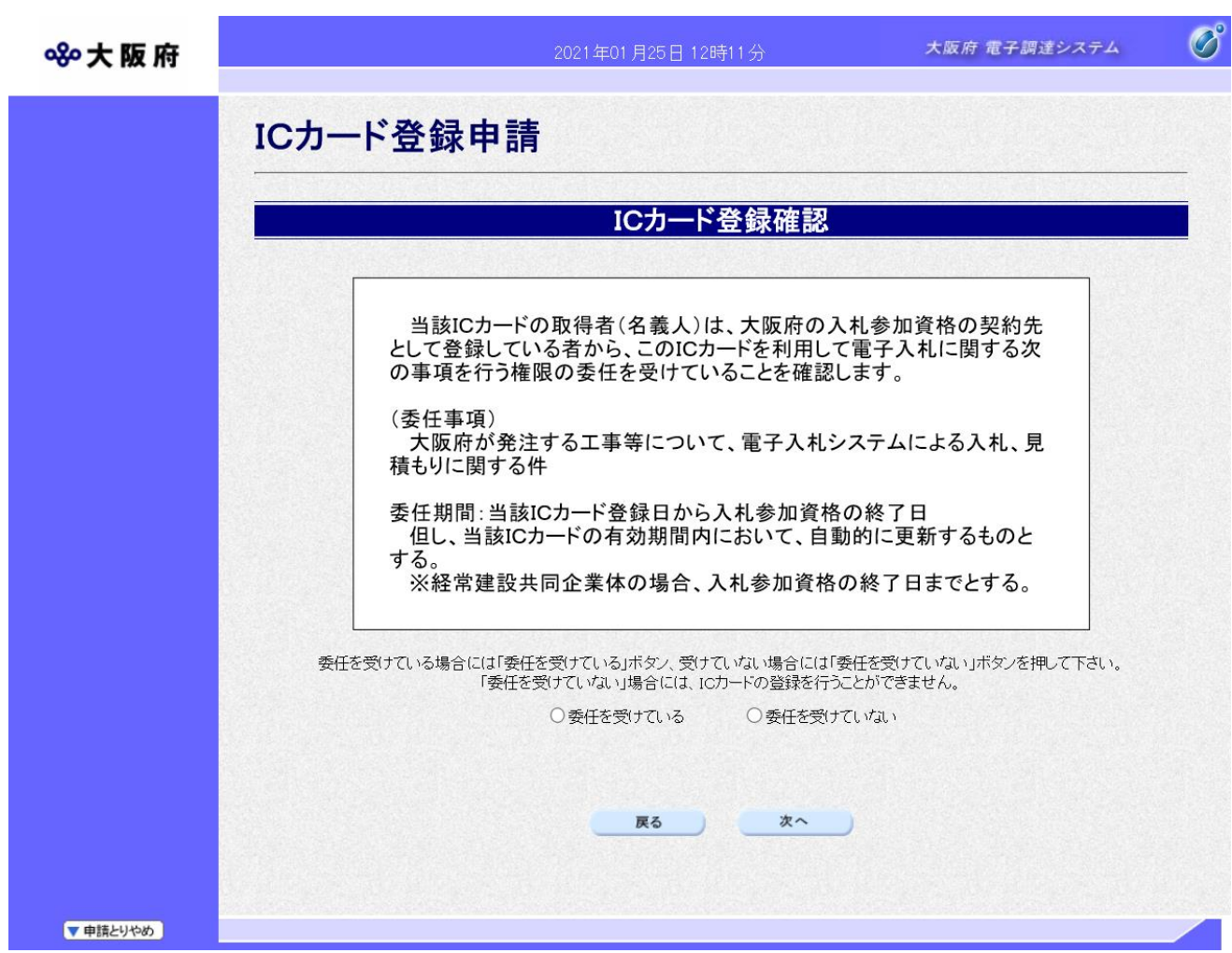

代表者氏名とICカード取得者氏名が異なる場合の委任を行います。

- ◆委任を受けている場合は、委任を受けているを選択し、OKをクリックします。 →→7)送信確認へ
- ◆委任を受けていないを選択した場合は、電子入札用ICカードの登録を行うことができ ませんので, 及るをクリックします。
	- →→1) 業者情報,登録済みICカード情報の確認へ

# 7)送信確認

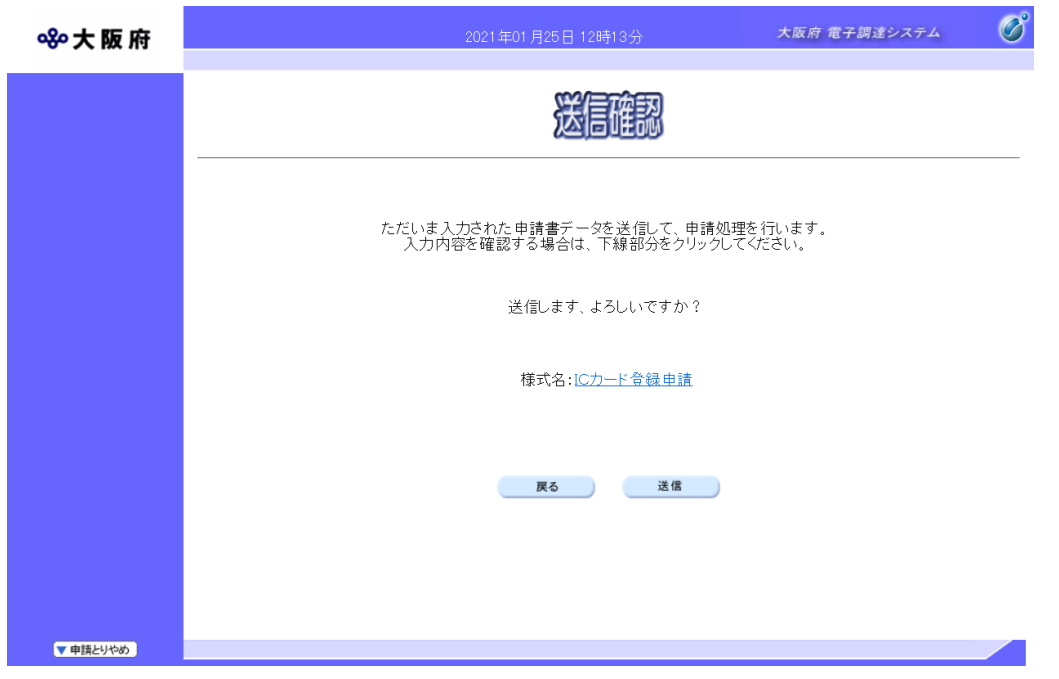

- ◆申請を送信する場合は、<mark>送信</mark>をクリックします。 →→8)到達確認へ
- ◆送信をキャンセルする場合は、反るをクリックします。
	- →→5)入力内容の確認または6)委任状同意へ
- ◆送信前に申請内容を確認する場合は、ICカード登録申請をクリックします。クリック すると、「ICカード登録申請」画面が表示されます。 表示内容を印刷する場合は、画面下の<mark>印刷</mark>をクリックします。
	- 「ICカード登録申請」画面を閉じる場合は、画面下の<mark>閉じる</mark>をクリックします。

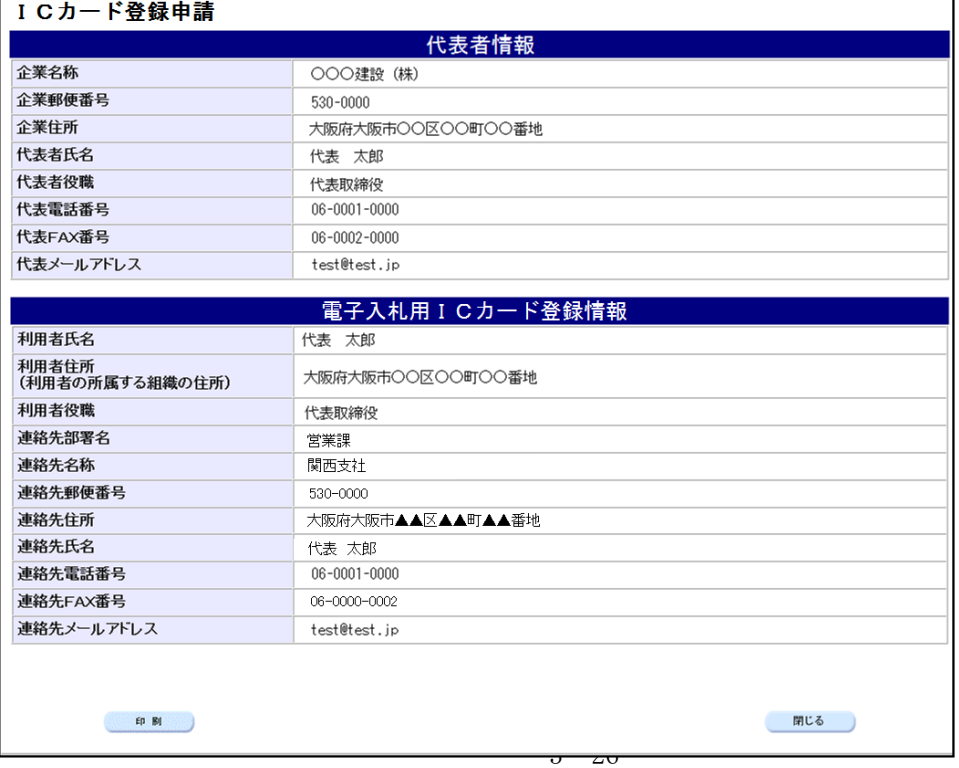

# 8)ICカード登録完了

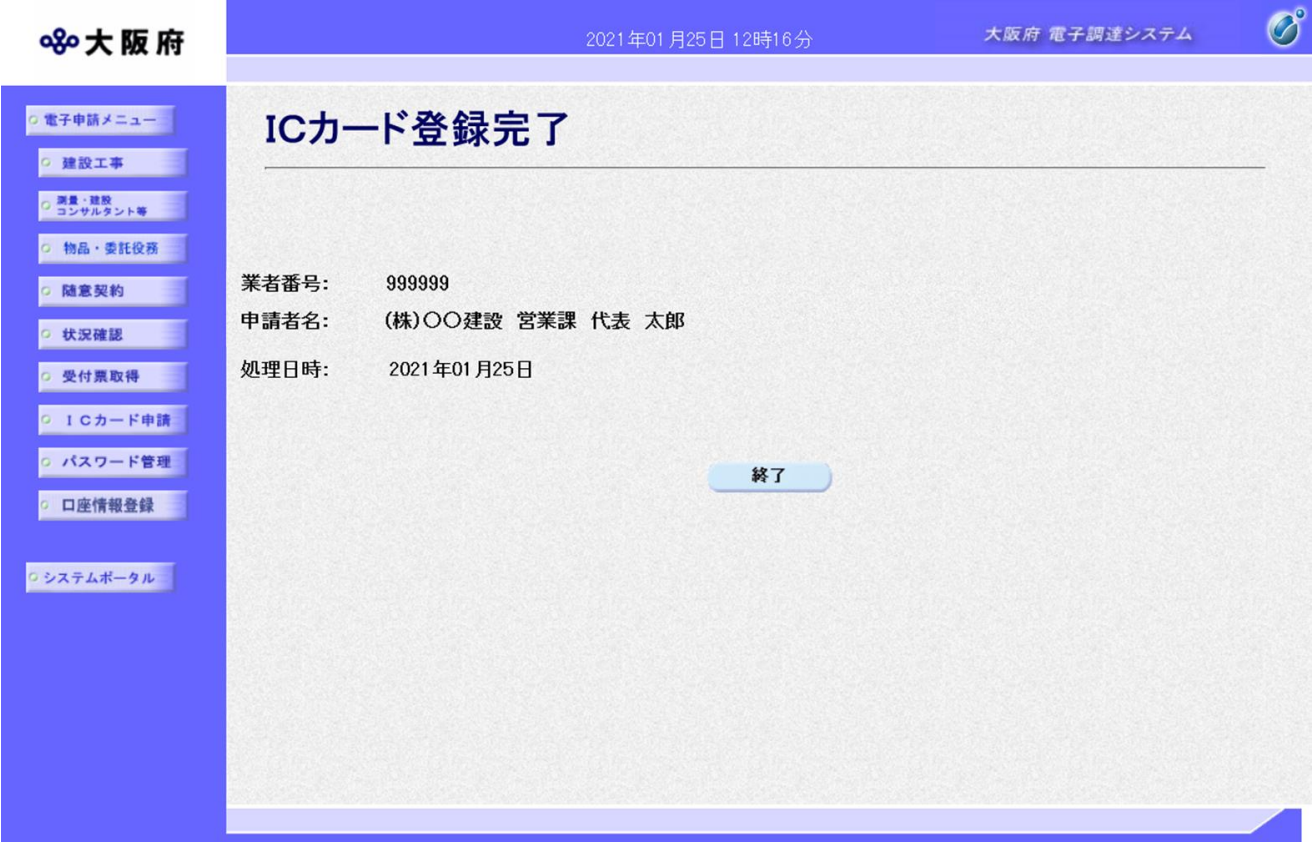

データの送信が完了すると、ICカード登録完了画面が表示されます。

終了をクリックします。